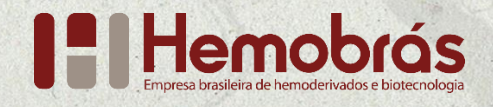

# **ORIENTAÇÕES PARA USO DA PLATAFORMA FALA.BR Como fazer um pedido de acesso à informação?**

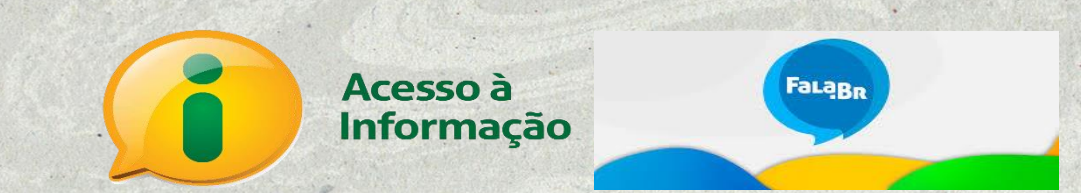

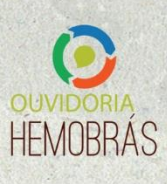

### <span id="page-1-0"></span>**APRESENTAÇÃO**

#### Prezado(a) usuário(a),

Reunimos neste guia as orientações para uso da Plataforma Integrada de Ouvidoria e Acesso à Informação – Fala.BR, em especial no que diz respeito ao modo de fazer um pedido de acesso à informação.

O objetivo é orientá-lo(a) sobre os passos a serem seguidos para apresentação do seu pedido de acesso à informação.

1

Cordialmente,

Ouvidoria Hemobrás.

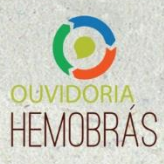

## ÍNDICE

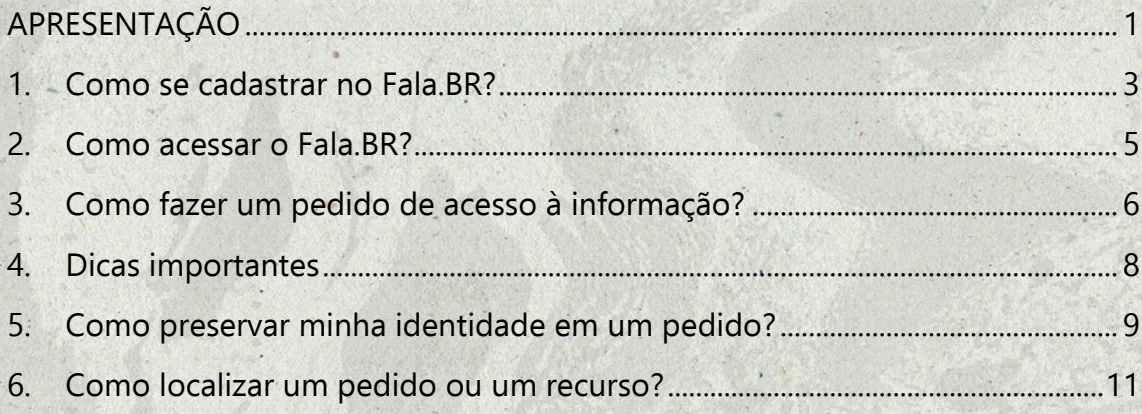

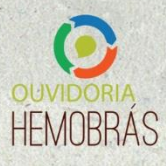

### <span id="page-3-0"></span>**1. Como se cadastrar no Fala.BR?**

- 1.1 Acesse a Plataforma Fala.BR por meio do seguinte endereço eletrônico: [https://falabr.cgu.gov.br/web/home.](https://falabr.cgu.gov.br/web/home)
- 1.2 Clique em "Cadastrar" no canto direito superior da tela inicial.

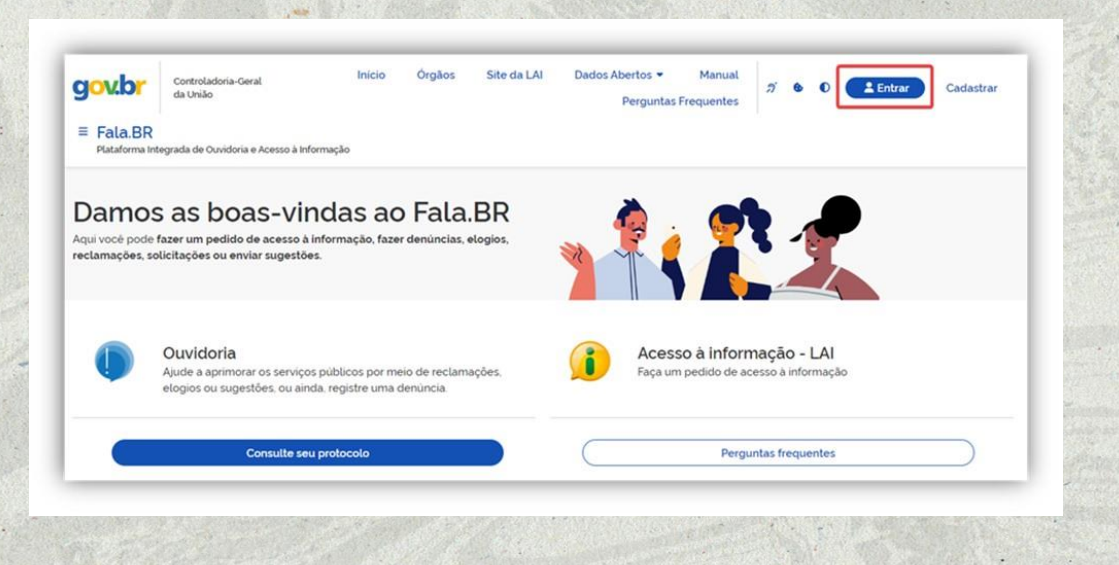

1.3 Preencha os campos com seus dados e clique em "Salvar". Os seguintes campos são de preenchimento obrigatório: Tipo de pessoa, País, Nome, Email, Documento, Número, Senha, Confirmação de senha, Gênero e Cor/Raça.

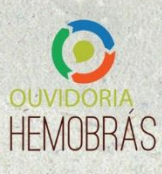

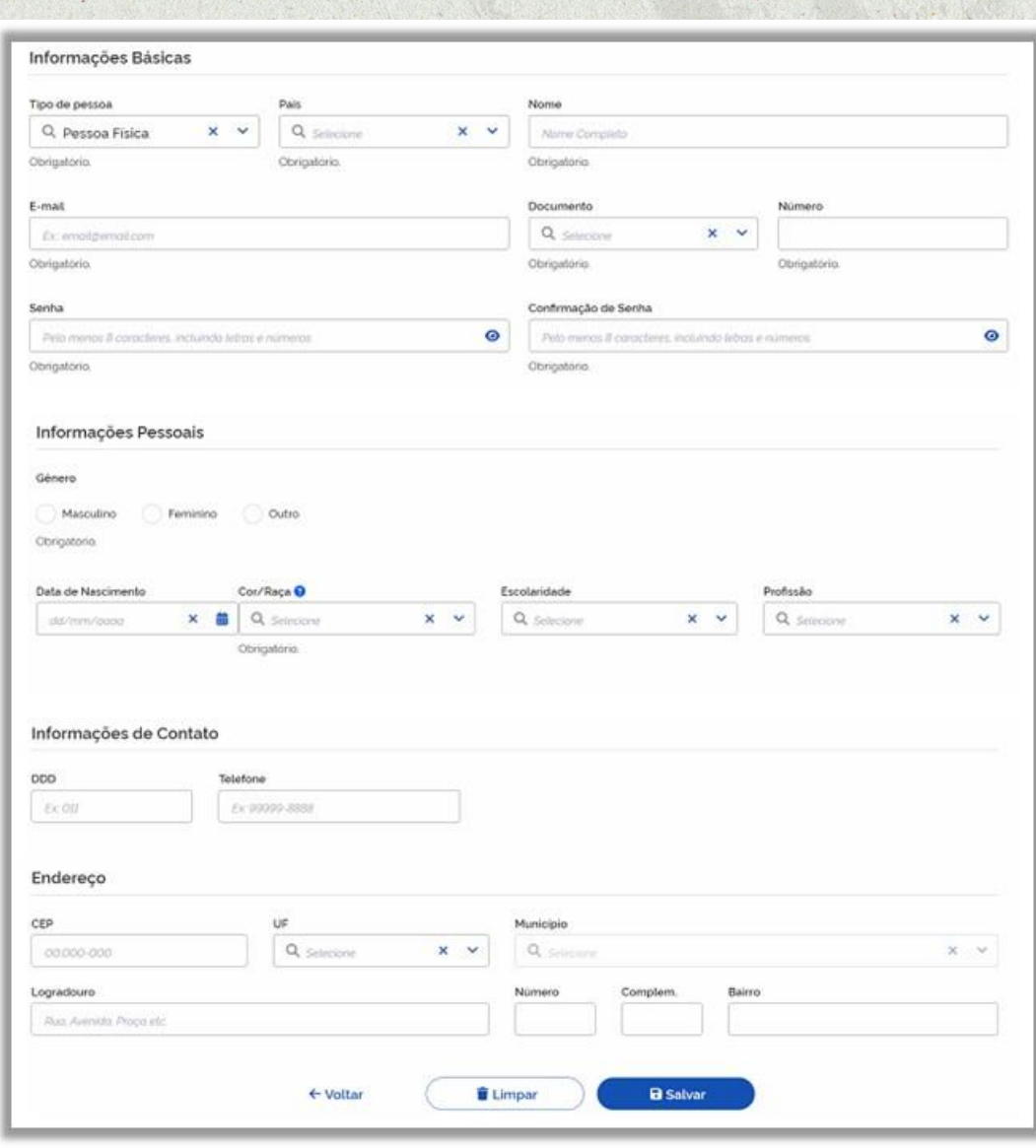

1.4 O sistema apresentará a seguinte mensagem de confirmação:

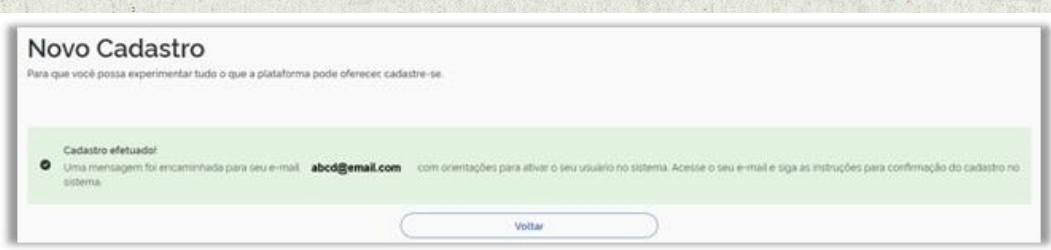

**OBSERVAÇÃO:** Também é possível acessar o Fala.BR por meio do cadastro no gov.br.

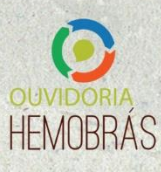

### <span id="page-5-0"></span>**2. Como acessar o Fala.BR?**

- 2.1 Acesse a Plataforma Fala.BR por meio do seguinte endereço eletrônico: [https://falabr.cgu.gov.br/web/home.](https://falabr.cgu.gov.br/web/home)
- 2.2 Clique em "Entrar" no canto direito superior da tela inicial ou no ícone de "Acesso à Informação – LAI".

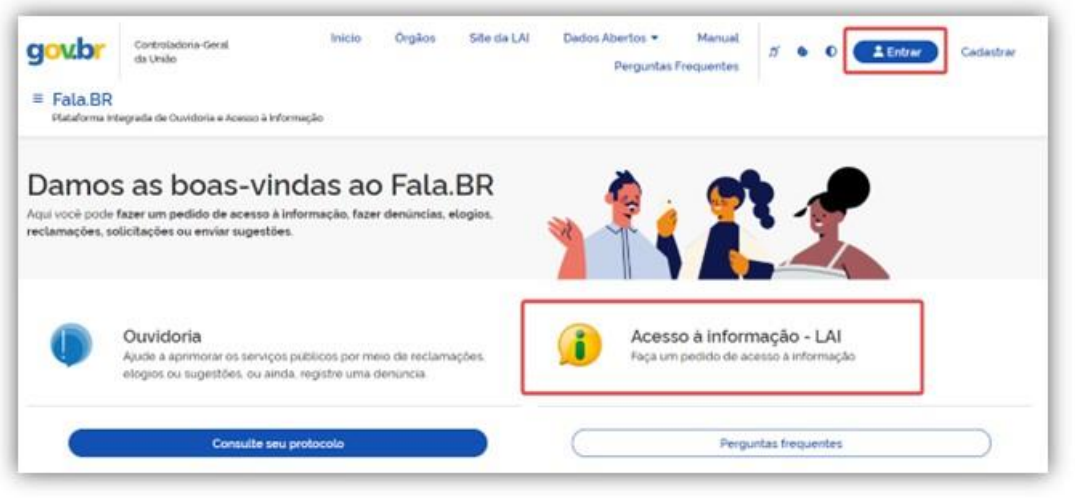

2.3 Escolha o método de acesso (pelo Login do Fala.BR ou pelo Login do gov.br) e preencha os dados.

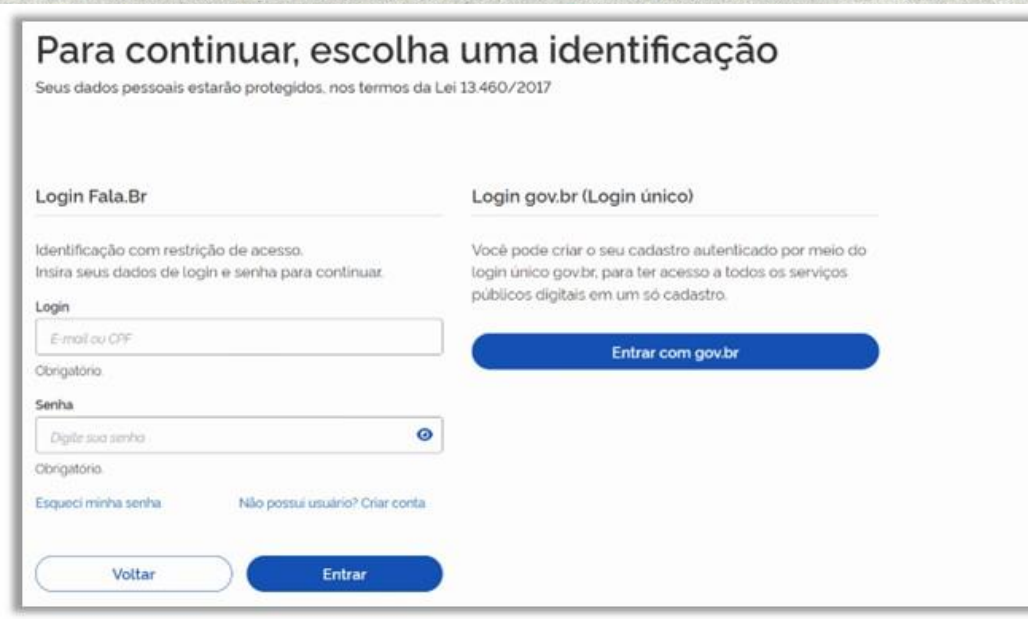

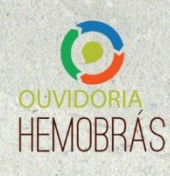

### <span id="page-6-0"></span>**3. Como fazer um pedido de acesso à informação?**

3.1 Acesse a Plataforma Fala.BR e clique em "Novo Pedido de Acesso à Informação", disponível no painel de navegação e no menu superior do sistema.

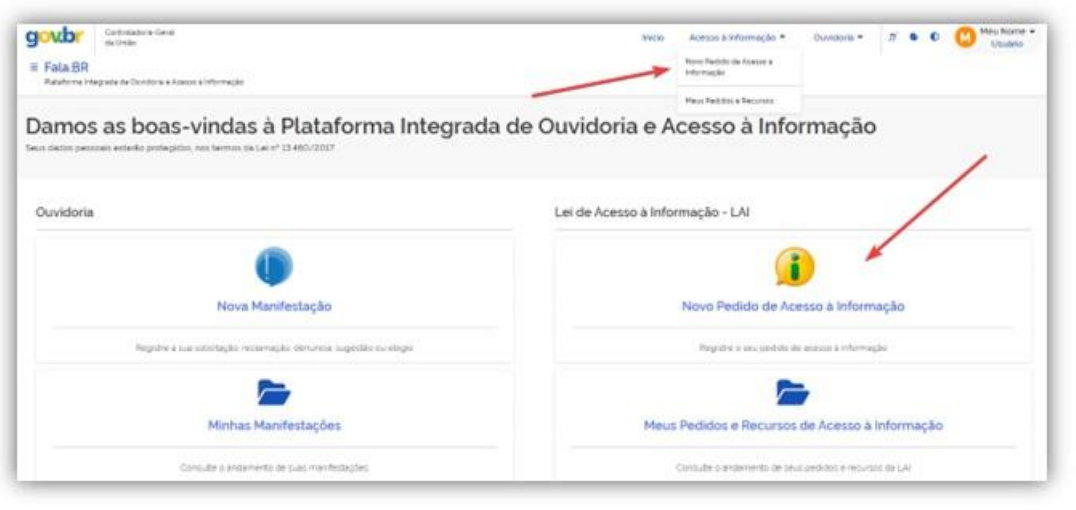

- 3.2 Preencha os campos do formulário do pedido (todos os campos têm uma breve descrição da informação solicitada):
	- Opção de preservar sua identidade no pedido: veja mais na sequência do deste documento;
	- Campos sobre destinatário: selecione "HEMOBRÁS" no campo "Órgão para o qual você quer enviar seu pedido de acesso à informação";

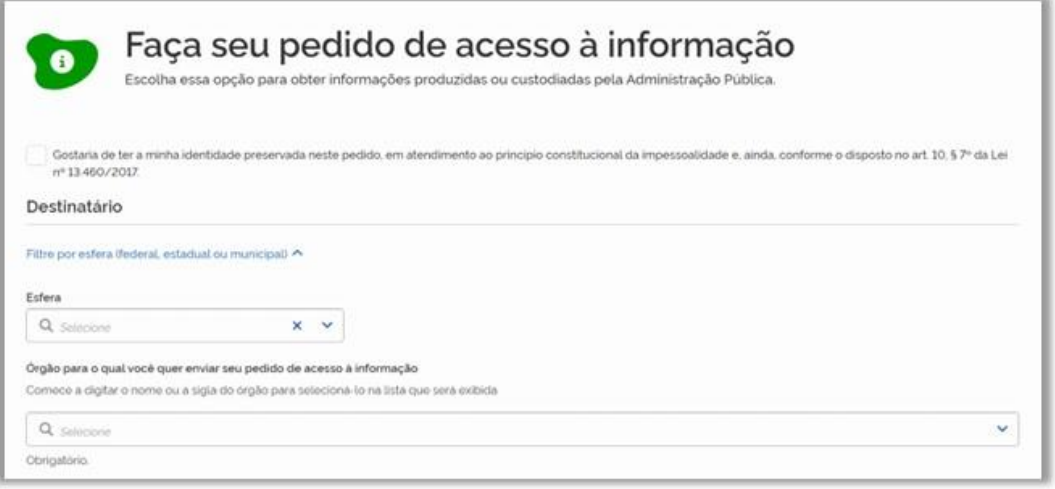

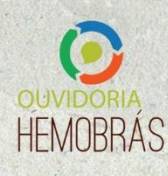

- Campos com a descrição do pedido:
	- o Assunto: selecione o assunto de sua solicitação de informação. Os assuntos são pré-estabelecidos; não é possível digitar um assunto diferente dos existentes na lista;
	- o Resumo: indique o principal tema abordado no pedido. Na hora de escrever o título, especifique ao máximo qual é a informação que você está pedindo. Se for um documento, por exemplo, coloque o nome do documento no campo. Evite dar títulos genéricos que não dão uma ideia exata sobre o conteúdo de seu pedido;
	- o Fale aqui: especifique detalhadamente a informação a que deseja obter acesso;
	- o Anexos: caso seja necessário, é possível anexar documentos de texto (.pdf, .doc, .docx, .txt), imagens (.jpeg, .png, .bmp), planilhas (.xls, .xlsx) e multimídia (.mp3, .mp4). Para isso, clique em "Selecione o arquivo".
- Após preencher os campos, clique no botão "Avançar" ao final da página. Se for necessário alterar algum dado, clique em "Voltar". Se os dados estiverem corretos, clique em "Concluir".
- Pronto! Seu pedido foi registrado. O sistema informará um número de protocolo, que também será enviado para seu e-mail e há opção para imprimir essas informações. Guarde esse número: ele é a forma mais rápida de acompanhar seu pedido futuramente. Ao final, você será convidado a responder uma pesquisa de avaliação do Fala.BR.

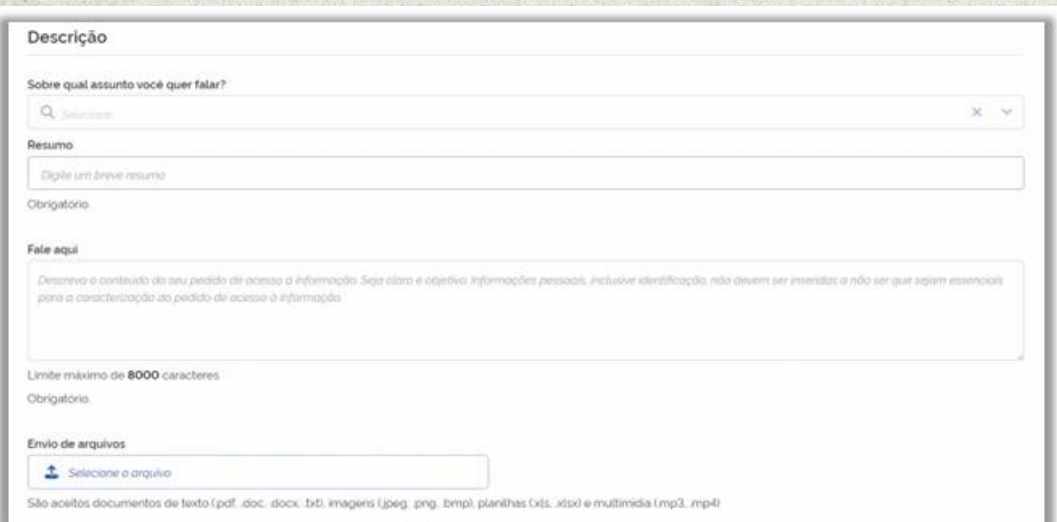

**OBSERVAÇÃO:** A Hemobrás tem até 20 (vinte) dias para responder o seu pedido, prorrogáveis, caso necessário, por mais 10 (dez) dias.

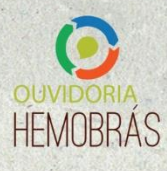

#### <span id="page-8-0"></span>**4. Dicas importantes**

- 4.1 Antes de realizar seu pedido, é importante verificar se a informação já se encontra disponível no site da Hemobrás. Assim, você poderá ter acesso imediato à informação de seu interesse.
- 4.2 Faça um pedido de cada vez. Assim, seu pedido ficará mais claro e a resposta poderá chegar mais rápido. Caso você decida enviar mais de uma pergunta de uma vez só, elas serão respondidas em conjunto mesmo que uma das informações já esteja disponível.
- 4.3 Seja objetivo e escreva de forma clara. É importante que a Ouvidoria compreenda corretamente qual é o seu pedido para lhe enviar uma resposta adequada.
- 4.4 Ao escrever seu pedido, dê o máximo de detalhes possíveis sobre a informação que você deseja.
- 4.5 Mantenha seus dados cadastrais atualizados. Para enviar a resposta de seu pedido ou esclarecer dúvidas, a Ouvidoria poderá utilizar esses dados.
- 4.6 Os pedidos de acesso à informação poderão ser publicados. Logo, evite informar seus dados pessoais no campo dedicado à descrição do pedido de acesso à informação. Coloque-os apenas no seu cadastro no sistema.

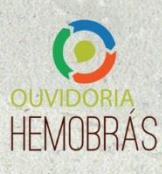

#### <span id="page-9-0"></span>**5. Como preservar minha identidade em um pedido?**

- 5.1 Ao preencher os dados do pedido, marque a opção "Gostaria de ter a minha identidade preservada neste pedido, em atendimento ao princípio constitucional da impessoalidade e, ainda, conforme o disposto no art. 10, § 7º da Lei nº 13.460/2017."
- 5.2 Após a marcação dessa opção, o sistema abrirá uma caixa com três condições que deverão ser assinaladas:

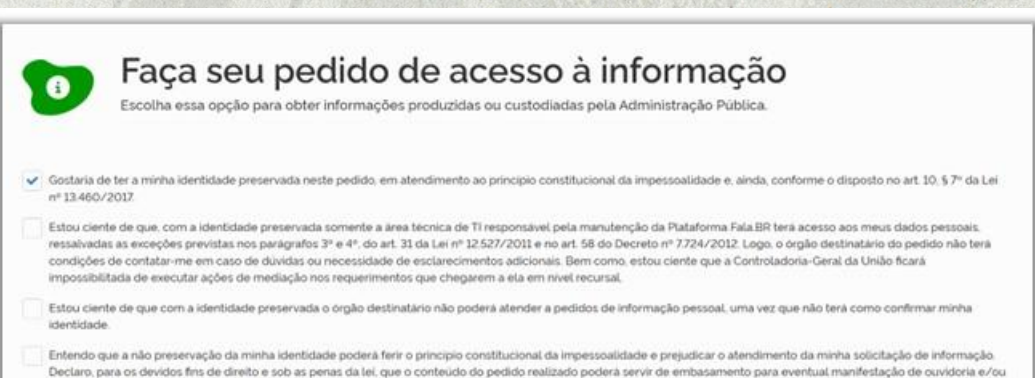

denincia conforme estabelecido na Lei nº 13.450/2017

**OBSERVAÇÃO:** Ao optar por preservar sua identidade em um pedido de acesso à informação, você abre mão de pedir informações pessoais e de ser contatado(a) para esclarecimentos.

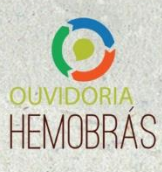

### <span id="page-10-0"></span>**6. Como localizar um pedido ou um recurso?**

- 6.1 É possível acompanhar o andamento dos pedidos e recursos que você registrou, tenham sido eles respondidos ou não.
- 6.2 Para localizar um pedido no sistema, siga os passos descritos abaixo:
	- 6.2.1 Acesse a área "Meus Pedidos e Recursos de Acesso à Informação", disponível no painel de navegação ou no menu superior do sistema;

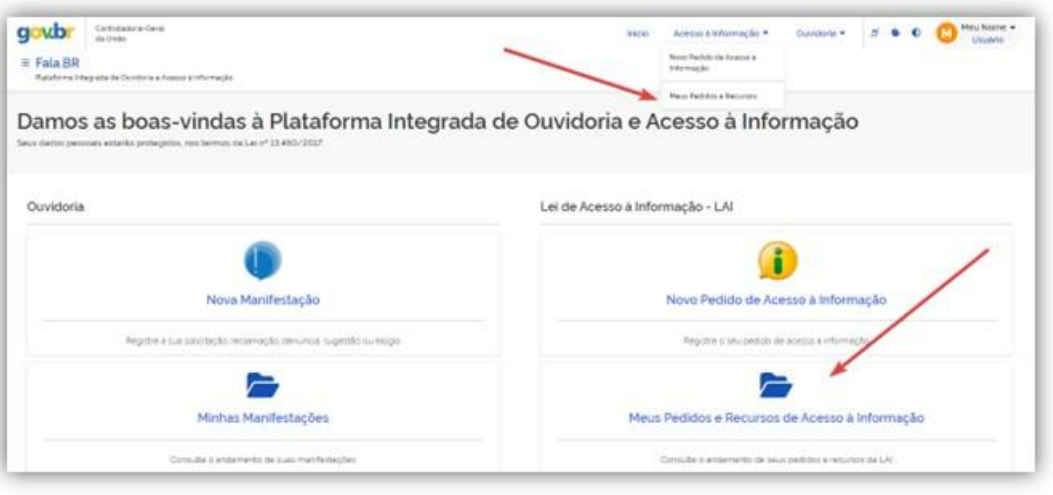

6.2.2 Serão exibidas duas listas: a primeira contém todos os seus pedidos; a segunda apresenta os seus recursos. Para auxiliá-lo(a) na localização de um pedido/recurso, o sistema disponibiliza diversos filtros. Para acessar os filtros de busca dos pedidos clique na seta localizada no canto esquerdo.

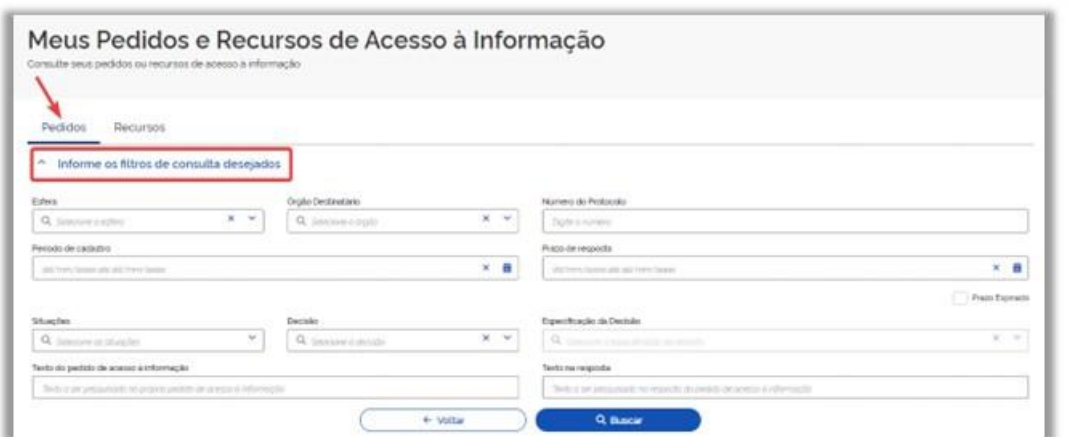

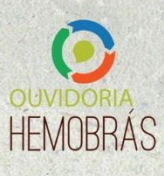

6.2.3 Da mesma forma, para acessar os filtros de busca dos recursos clique na seta localizada no canto esquerdo abaixo de "Recursos".

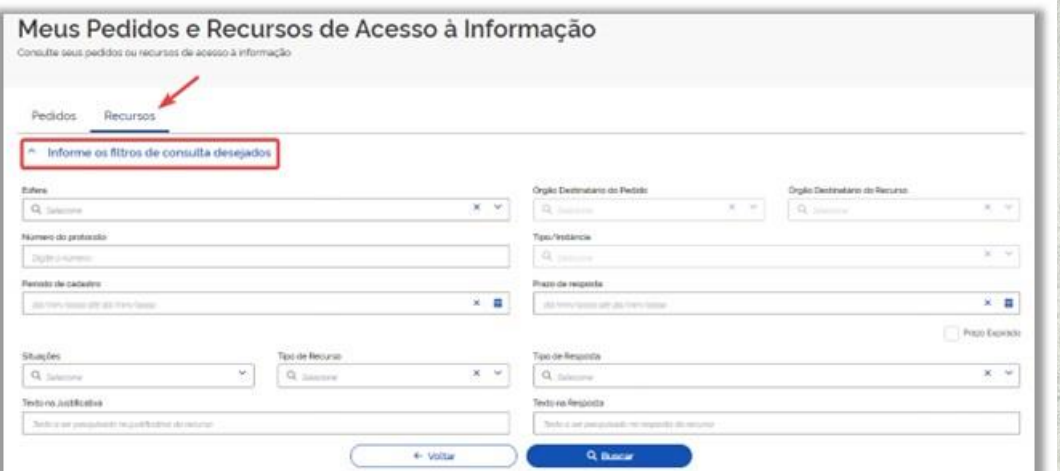

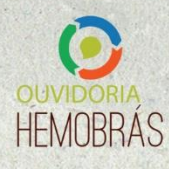

#### **FIEMOB** SHEMO  $\sqrt{\Delta}$  $\begin{bmatrix} 1 \\ 0 \end{bmatrix}$

#### **FÁBRICA (GOIANA-PE)**

Rodovia BR-101 Norte, Quadra D, Lote nº 06, Zona Rural, Goiana-PE. CEP: 55900-000 CNPJ: 07.607.851/0002-27 Inscrição Municipal: 002.241-1 Inscrição Estadual: 0369603-06 Horário de Funcionamento: das 07:30 às 16:30h Telefone (81) 3464-9600 E-mail: ouvidoria@hemobras.gov.br

#### **SEDE (BRASÍLIA-DF)**

SRTV Sul Quadra 701 Bloco O, s/n, Salas nº140, ASA SUL, Brasília-DF CEP: 70.340-000. CNPJ: 07.607.851/0001-46 Inscrição Distrital: 0748096100124 Horário de funcionamento: das 8h às 18h. Telefone: (61) 3533-3790 E-mail: ouvidoria@hemobras.gov.br

#### ESCRITÓRIO OPERACIONAL (RECIFE-PE)

Rua Professor Aloísio Pessoa Araújo, nº75, Empresarial Boa Viagem Corporate, 8°, 9° e 13<sup>°</sup> andares, Boa Viagem, Recife-PE. CEP: 51021-410. CNPJ: 07.607.851/0004-99 Inscrição Municipal: 442.821-8 Inscrição Estadual: 0666864-07 Horário de Funcionamento: das 08h às 18h Telefone: (81) 3464-9600 E-mail: ouvidoria@hemobras.gov.br

## H Hemobrás

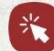

 $\mathbb{R}$  hemobras.gov.br  $\bigcirc$  phemobras  $\bigcirc$  hemobras\_MS  $\bigcirc$  /hemobras

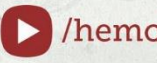